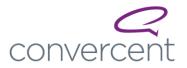

# **Disclosure Process Guide**

This guide will walk you through the process of managing a disclosure from the disclosure being submitted, accessing the disclosure, reviewing it, collaborating with your team, and finally closing the disclosure.

As you review the guide, look for prompts in **bolded pink font** to help customize this guide for your organization. You can remove the prompts if they aren't needed for your org.

### **Table of Contents**

- <u>Definitions</u>
- <u>Accessing Disclosures</u>
- <u>Reviewing Disclosures</u>
- <u>Communicating with the Disclosing Party</u>
- Managing Notification Preferences
- Managing Disclosure Access
- <u>Communicating and Collaborating with Internal Team Members</u>
- Editing a Disclosure
- Closing a Disclosure
- <u>Navigation Disclosures</u>

### Definitions

Below are some definitions to help you understand important language and sections within a disclosure.

- Disclosing Party: The person who submits a disclosure
- Disclosure: A survey requested by the organization or submitted by an employee to report possible conflicts of interest related to employment.
- **Proxy**: A method of intake in which a person submits a disclosure on behalf of someone else.
- Status: The current status of the Disclosure (Pending, In Review, Cleared, or Rejected)
  - *Pending*: A disclosure has been submitted but has not yet been viewed by a team member.
  - In Review: A team member has begun reviewing the details of the disclosure.
  - *Cleared*: The disclosure has been reviewed and determined to either not be a conflict, is approved, or is being managed with a set of conditions.
  - *Rejected*: The disclosure has been reviewed and is determined to be a conflict of interest or the disclosure is not approved (i.e., the employee cannot give/receive a gift).

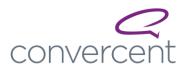

• **Tasks:** A disclosure-related activity that can be assigned to disclosure managers or by a team member with access to the Disclosure. The Disclosure Manager or team member can create the task for themselves or a team member with access to complete it. Tasks are only viewed by team members with access to the Disclosure, not the Disclosing Party. Tasks can be entered/assigned even after a Disclosure is closed.

### **Accessing Disclosures**

The Disclosure Managers configured to be notified will receive an email once a disclosure has been submitted. A link to the disclosure will be embedded in the email.

Click the link in the email. This will take you directly to the disclosure to be reviewed. You can also log into Convercent to access the disclosure.

Once logged into Convercent, go to the left-hand navigation menu.

Click Disclosures and select Disclosure Manager from the list.

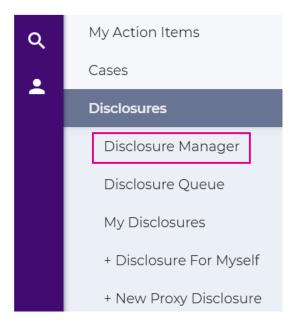

**Disclosure Manager** provides a tabular view of disclosures and allows you to see the disclosure details at a high-level. The view defaults to showing the most recently submitted disclosures with a status of "Pending".

### **Reviewing Disclosures**

To view a disclosure, click the disclosure number in the **Disclosure Id** column. The **Disclosure Details** page will open in a new tab.

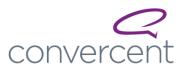

Dashboard Queue

# **Disclosure Manager**

| Default View 1 |             |           |                   |
|----------------|-------------|-----------|-------------------|
| Disclosure id  | First Name  | Last Name | Disclosure Status |
| 0006aa21       | Tori        | Randolph  | Pending           |
| 0005aa21       | Participant | one       | Pending           |

### At the top of the Disclosure Details screen is the Disclosure Reference Number (i.e., 0023aa19).

It also includes an employee summary that details the employee's name (employee id), the total number of disclosures the employee has historically submitted, the date this specific disclosure was submitted, and the **Disclosure Type**.

If your organization is sending HR data, this section will also contain other HR-related information about the employee and will link to the **Employee Scorecard**. To access the **Employee Scorecard** and review more details about the employee, click the employee's name. For more information about **Employee Scorecards**, click <u>here</u>. To learn more about configuring **HR Data** to surface, click <u>here</u>.

| 0023aa19 : Dis                        | sclosure Detai            | ls                     |                       | PENDI      | NG                                             |                                  | • |
|---------------------------------------|---------------------------|------------------------|-----------------------|------------|------------------------------------------------|----------------------------------|---|
| Jennifer Davidso                      | <b>n</b> (34567)          | 5 Disclosure(s)        | Date Created: 12/3/19 | ACTIVE     | • •                                            | MORE                             | * |
| Туре                                  | Gifts Given               |                        |                       | Not wate   | ching                                          |                                  | • |
| Department Name                       | Manufacturing             |                        |                       | Recent     | Activity                                       |                                  |   |
| Hire Date                             | 7/9/2015 12:00:00         | D AM                   |                       |            | Disclosure                                     |                                  |   |
| Job Title                             | Director of Manuf         | acturing               |                       | 03 DEC     | Changed: E                                     |                                  |   |
| Location Name<br>Shanghai Manufacturi | ing Facility              |                        |                       |            | by Autumn<br>(23456)<br>today 2:26 P           | Sanelli                          |   |
| Manages People                        | True                      |                        |                       | 03 DEC     | Disclosure                                     |                                  |   |
|                                       |                           |                        |                       |            |                                                | :OI<br>Managemen<br>tors Granted |   |
| Details                               | Notes                     | Messages               | Tasks                 |            | Access<br>by Autumn<br>(23456)                 | Sanelli                          |   |
| Survey Response                       | es                        |                        |                       | 03 DEC     | today 2:26 P                                   | Access                           |   |
| How is this organization              | on/entity or other party  | related to BuyerWorld? |                       |            |                                                | Autumn<br>456) Grante            | d |
| customer                              |                           |                        |                       |            | Access<br>by Autumn<br>(23456)<br>today 2:26 P |                                  |   |
| Name of the organiza                  | tion/entity               |                        |                       | 03 DEC     | Disclosure                                     |                                  |   |
| Customer XYZ                          |                           |                        |                       |            | Changed: J<br>Davidson (<br>Granted Ac         | 34567)                           |   |
| Please describe the ty                | vpe of gift that was give | 2                      |                       |            | by Autumn<br>(23456)                           |                                  |   |
| a plane ticket to a cor               |                           |                        |                       |            | today 2:26 P                                   | им                               |   |
|                                       |                           |                        |                       | 03 DEC     | Disclosure<br>by Autumn                        |                                  |   |
| Date the gift was give                | in .                      |                        |                       |            | (23456)<br>today 2:26 \$                       |                                  |   |
| 12/3/2019                             |                           |                        |                       | See All Ad | tivity                                         |                                  |   |

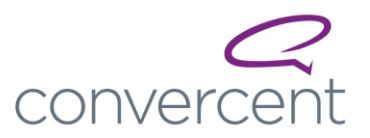

Review the **Details** tab to see the information that the employee provided related to the specific disclosure. Here you will see the survey questions and responses submitted by the disclosing party.

After accessing the disclosure, change the **Status** from "PENDING" to "IN REVIEW".

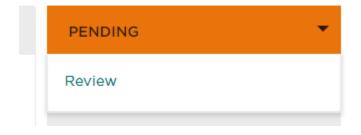

# **Communicating with the Disclosing Party**

If after reviewing the disclosure, more context or information is needed, communicate with the disclosing party via the **Messages** tab. This section is visible to the disclosing party and the Internal Team. Any messages and attachments submitted here will be available to both audiences.

To send a message to the reporting party, click the carrot next to **Select Recipient** and select the **Reporter's** name.

Enter your message and click SUBMIT.

|     | Details            | Notes     | Messages | Tasks  |        |
|-----|--------------------|-----------|----------|--------|--------|
| Me  | essages To Report  | ing Party |          |        |        |
| To: | Select Recipient 💌 |           |          |        |        |
|     | Tori Randolph Repo | orter     |          |        |        |
| в   |                    |           |          |        |        |
|     |                    |           |          |        |        |
|     |                    |           |          |        |        |
|     |                    |           |          |        |        |
|     |                    |           |          |        |        |
|     |                    |           |          |        | O      |
|     |                    |           |          | CANCEL | SUBMIT |

Messages can also be deleted once submitted by clicking the "x" next to the message.

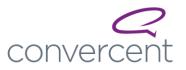

• Note: Deleting a message is recorded in the audit trail so there is full traceability.

| Details                                                  | Notes                     | Messages | Tasks |   |
|----------------------------------------------------------|---------------------------|----------|-------|---|
| Messages To Re                                           | porting Party             |          |       |   |
| AJ Amy Jessop                                            | 10/19/21 04:53pm          |          |       | 8 |
| Please resubmit with                                     | the following information | ı.       |       |   |
| <ul> <li>Date received</li> <li>Received from</li> </ul> |                           |          |       |   |
|                                                          |                           |          |       |   |

# **Managing Notification Preferences**

While managing a disclosure you may want to receive notifications about changes made to the disclosure. Your default disclosure notification settings will be applied to all disclosures, but you have the option within a disclosure to override your notification preferences.

To update your preferences for a specific disclosure, click the carrot next to **Not Watching** and select your notification preference.

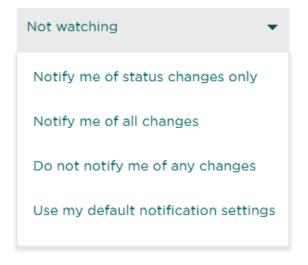

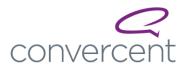

- Not watching You won't receive any notifications about this disclosure.
- Notify me of status changes only You will only receive notifications about this disclosure when the status changes.
- Notify me of all changes You will receive notifications about every update made to the disclosure.
- Do not notify me of any changes You won't receive any notifications about this disclosure.
- Use my default notification settings You will receive notifications based on what you have selected as your default settings under your Profile > Manage Notifications. For more information on managing your notifications, click <u>here</u>.

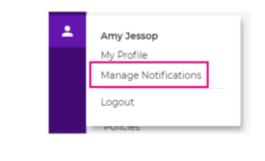

Dashboard Manage Notificat

# Notification Manager

# My Default Notification Settings

| Issue and Question Settings<br>Notify me of status changes only  You will be notified by email only when status changes are made, for instance when status is set to closed.                                                                                                    |
|----------------------------------------------------------------------------------------------------|
| Issue Task Settings<br>Do not notify me of due date changes or when past due<br>You will not be notified of past due tasks or due date changes.<br>Note: Task settings pertain only to tasks assigned to others. Tasks assigned to you will generate all standard notifications. |
| Disclosure Settings Notify me of status changes only  You will be notified by email only when status changes are made, for instance when the disclosure is updated to an in review status.                                                                                       |

# Managing Disclosure Access

If additional team member support is needed to manage the disclosure, you can grant them access. You can also deny access to a disclosure for specific employees, if needed.

To manage team access, click the **MORE** drop-down and select **Manage Access** from the list.

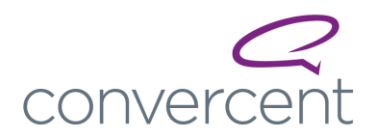

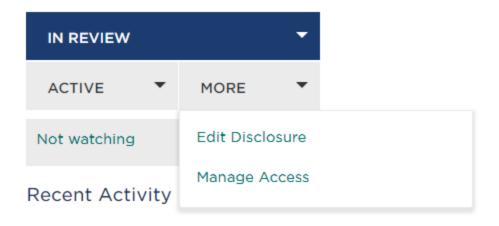

To grant access, select the **Permitted** tab and search for the team member's name.

Check the box next to their name and click SAVE.

To remove access, select the **Denied** tab and search for the team member's name.

Check the box next to their name and click **SAVE**.

| Permitted Denied                               |                             |
|------------------------------------------------|-----------------------------|
| People in your organization People with access |                             |
| Search by name, location or department         | GO                          |
| 🛛 Ryan Admin                                   |                             |
| Samantha Admin (sadmin)                        | HR +2more<br>Angels Landing |
| Andrea Ball                                    | Denver Office               |
| CEO Escalation Rule                            | 😃 2 members                 |
| COI Disclosure Management Administrators       | 😃 10 members                |
| COI Disclosure Management Moderators           | 😤 2 members                 |
| COI Disclosure Management Viewers              | 뿓 1 members                 |
|                                                | •                           |
|                                                | SAVE                        |

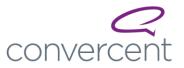

If more than one team member has been granted access to a disclosure to support managing it, there are a couple ways to work with them within a disclosure (**Notes** and **Tasks**).

Prompt: Does your organization have thoughts on what should be included in the Notes section?

### Notes

The **Notes** tab is where you can view and exchange notes, comments, and attachments with your **Internal Team**. This section is not accessible to the disclosing party.

To add a note or attachment, click the **Notes** tab and enter your message to the internal team.

If applicable, click the paperclip icon to include an attachment.

Once the message and attachment have been added, click SUBMIT.

| Details            | Notes                       | Messages    | Tasks  |        |
|--------------------|-----------------------------|-------------|--------|--------|
| Internal Team C    | Comments, Notes & A         | ttachments  |        |        |
| AJ Amy Jessop      | 11/02/21 10:44am            |             |        |        |
| Here is an example | of a team note without an a | attachment. |        |        |
| AJ Amy Jessop      | 11/02/21 10:44am            |             |        |        |
| Here is an example | of a team note with an atta | chment.     |        |        |
| click.png          |                             |             |        |        |
| B/⊻≣≣⊂             | 2                           |             |        |        |
|                    |                             |             |        |        |
|                    |                             |             |        |        |
|                    |                             |             |        |        |
|                    |                             |             |        | C      |
|                    |                             |             | CANCEL | SUBMIT |

#### Tasks

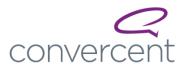

The **Tasks** tab is for the internal team. Tasks are optional but recommended. Here you can create, assign, and view tasks related to the disclosure. Tasks can be reminders for action, requests for follow-up, reminders to post updates, etc. You can create tasks for yourself or other team members. If you are assigned a task, you will receive an email notifying you of the assignment. Tasks continue to operate even after a disclosure is cleared/rejected.

To create a new task click **ADD NEW**.

Enter the required information (fields with an asterisk) and if desired, add any additional information in the optional fields.

### Click SUBMIT.

| Details                 | Notes | Messages | Tasks              |          |
|-------------------------|-------|----------|--------------------|----------|
|                         |       |          |                    |          |
| Title                   |       |          | Assigned to:       |          |
|                         | *     |          | Select Recipient   | •        |
| Task Details            |       |          |                    |          |
|                         |       |          | Start Date*        |          |
| Enter task details here |       |          |                    | <b></b>  |
|                         |       |          |                    |          |
|                         |       |          | Due Date*          |          |
|                         |       |          |                    | <b>=</b> |
|                         |       |          |                    |          |
|                         |       |          | Reminder Date()    |          |
|                         |       |          |                    |          |
|                         |       |          |                    |          |
| Status                  |       |          | District           |          |
| Not Started 🔹           |       |          | Priority<br>Normal | -        |
|                         |       |          | Normal             |          |
| 0 % Complete            |       |          | Sensitivity        |          |
| •                       |       |          | Normal             | •        |
|                         |       |          |                    |          |
|                         |       |          |                    |          |
|                         |       |          | CANCEL             | SUBM     |

Once you submit the task, it will display on the Tasks tab.

You can view all tasks by their status. Click the status options across the top of the **Tasks** tab to view the tasks within each status:

- ALL
- IN PROGRESS
- COMPLETED
- WAITING
- NOT STARTED

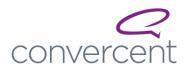

• DEFERRED

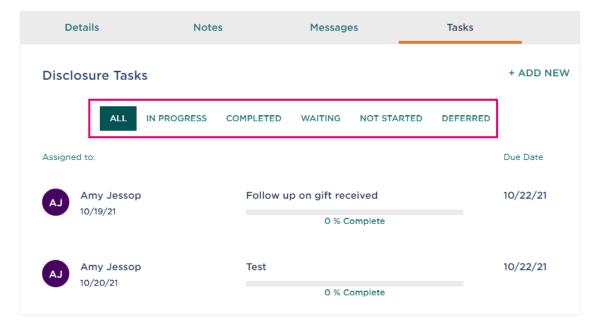

To edit a task, click anywhere on the task and it will take you to the edit screen.

| De       | tails      | Notes       |           | Message       | S           | Tasks    |           |  |  |
|----------|------------|-------------|-----------|---------------|-------------|----------|-----------|--|--|
| Disclo   | osure Task | S           |           |               |             |          | + ADD NEW |  |  |
|          | ALL        | IN PROGRESS | COMPLETED | WAITING       | NOT STARTED | DEFERRED |           |  |  |
| Assigned | d to:      |             |           |               |             |          | Due Date  |  |  |
| AJ       | Amy Jessop | )           | Follow up | p on gift rec | eived       |          | 10/22/21  |  |  |
|          | 10/19/21   |             |           | 0 % C         | omplete     |          |           |  |  |
| AJ       | Amy Jessop | )           | Test      |               |             |          | 10/22/21  |  |  |
|          | 10/20/21   |             |           | 0 % Complete  |             |          |           |  |  |

Edit the Task details as needed and click SUBMIT once complete.

# **Editing a Disclosure**

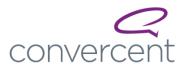

If needed, you can make edits to a disclosure. For example, if more information is provided after reviewing the disclosure in more detail, you can edit survey responses.

IN REVIEWImage: Constraint of the second second

To edit the disclosure, click the MORE drop-down and select Edit Disclosure from the list.

Make the necessary changes to the survey responses.

Once all edits have been made click SUBMIT to save changes.

# **Closing a Disclosure**

Once disclosure review is complete and a decision has been made about the disclosure, update the status from "IN REVIEW" to one of the following:

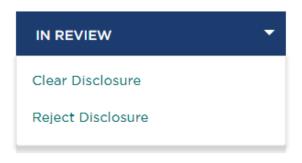

Prompt: Review the definitions below to determine what works best for your organization.

- *REJECTED* Select *Reject Disclosure* when a disclosure is determined to be a conflict of interest and the employee cannot engage in the described behavior/relationship.
  - If the disclosure is rejected, it is best practice to send a note to the discloser as this option will not send anything to the employee by default.
- *CLEARED* Select *Clear Disclosure* when a disclosure is determined not to be a conflict of interest, the behavior is approved, or the disclosing behavior is approved with conditions.

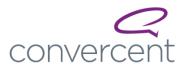

- **Cleared With Conditions**: Use this option when the disclosure is approved but conditions apply to the approval.
  - 1. Select Cleared With Conditions.
  - 2. In the **Clearance Message** enter a detailed explanation of the action the company and/or employee must take, outlining the threshold or boundary of the conditions.
  - 3. Click **NEXT**.

| Disclosure Clearance                                                 |   | $\times$ |
|----------------------------------------------------------------------|---|----------|
| 1 Clearance Conditions — 2 Options                                   |   |          |
| Discloser: Tori Randolph<br>Disclosure Type: Gifts and Entertainment |   |          |
| Cleared With Conditions     Cleared With No Conditions               |   |          |
| Clearance Message                                                    |   |          |
| B / ⊻ ≔ ≔<br>I                                                       |   |          |
|                                                                      |   |          |
|                                                                      | e |          |
|                                                                      | U |          |
|                                                                      |   |          |

- CANCEL NEXT
- If attestation is required by your org, on the Disclosure Clearance > 2 Options screen, select Require discloser to attest to clearance conditions. This will send a notification to the disclosing party requiring them to review and attest to the conditions provided.
- 5. On the new screen click *SUBMIT*. The disclosing party will be notified that their disclosure has been cleared.
- **Cleared With No Conditions**: Use this option when the disclosure does not pose any risk to the organization.
  - 1. Select Cleared With No Conditions.
  - 2. If desired, enter a message in the **Clearance Message** box.
  - 3. Click *NEXT*.
  - 4. On the **Disclosure Clearance** > 2 Options screen, select Notify discloser of clearance by email. This will send a notification to the disclosing party.
  - 5. On the new screen click *SUBMIT*. The disclosure has now been **Cleared**.

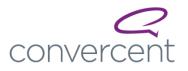

| Disclosure Clearance                                                 |   |
|----------------------------------------------------------------------|---|
| Clearance Conditions — 2 Options                                     |   |
| Discloser: Tori Randolph<br>Disclosure Type: Gifts and Entertainment |   |
| Cleared With Conditions     Cleared With No Conditions               |   |
| Clearance Message                                                    |   |
| B / ⊻ ≔ ⊨                                                            |   |
|                                                                      |   |
|                                                                      | 3 |
|                                                                      |   |

# **Navigating Disclosures**

When logged in to Convercent, selecting **Disclosures** provides you the following options:

• **Disclosure Manager** – Select **Disclosure Manager** to review the disclosures you have access to and view in a tabular format. (used more than Disclosure Queue)

CANCEL NEXT

- Disclosure Queue Select Disclosure Queue to review the disclosures you have access to and by employee.
- My Disclosures Select My Disclosures to view your personal disclosures (forms you have submitted).
- + Disclosures For Myself Select Disclosures For Myself to submit a new personal disclosure.
- + New Proxy Disclosures Select New Proxy Disclosures to submit a new disclosure on behalf of another party.

**Note**: Employees without access to review disclosures will only see **My Disclosures** and **+ Disclosures For Myself** when clicking the **Disclosures** option in the navigation menu.

**Disclosure Manager** provides a tabular view of disclosures and allows you to see details at a high-level. The view defaults to showing the most recently submitted disclosures with a status of "Pending".

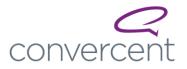

### Modifying Views in Disclosure Manager

The **COLUMNS** widget allows you to modify the view by selecting the columns you want displayed and the order in which they are visible.

| Dashbo               | Dashboard Queue    |             |           |   |                   |   |                |   |                         |                 |   |               |
|----------------------|--------------------|-------------|-----------|---|-------------------|---|----------------|---|-------------------------|-----------------|---|---------------|
| Discl                | Disclosure Manager |             |           |   |                   |   |                |   |                         |                 |   |               |
| Default View 1 🗸 🖻 📋 |                    |             |           |   |                   |   |                |   |                         |                 |   |               |
|                      | Disclosure Id      | First Name  | Last Name | : | Disclosure Status | : | Date Submitted | : | Disclosure Type         | Other Party     | : | Intake Method |
|                      | 0006aa21           | Tori        | Randolph  |   | Pending           |   | 9/28/2021      |   | Gifts and Entertainment | Tori Randolph   |   | Self          |
|                      | 0005aa21           | Participant | one       |   | Pending           |   | 7/14/2021      |   | Gifts and Entertainment | Participant one |   | Proxy         |

To modify the view, click **COLUMNS**.

Select which columns you want in the view by checking the box next to the **Column Name**.

To change the order in which the columns are displayed, select the column, and drag it to the desired location (moving up or down).

Once the columns are in the desired order, click **DONE**.

| Select and Order Columns to Display | $\times$ |
|-------------------------------------|----------|
| Select                              |          |
| ✔ Disclosure Id                     |          |
| ✓ First Name                        |          |
| Z Last Name                         |          |
| ✓ Disclosure Status                 |          |
| Z Date Submitted                    |          |
| ✓ Disclosure Type                   |          |
| Other Party                         |          |
| ✓ Intake Method                     |          |
| Z Last Updated                      |          |
| Employee Id                         |          |
| Other Party Type                    |          |
|                                     |          |
| Messages                            |          |
| Attachments                         |          |
| Questionnaire Name                  |          |
| Questionnaire Completion Date       |          |
| Active                              |          |
| CANCEL DO                           | NE       |

The data in the **Disclosure Manager** may be sorted and filtered by any column. Columns can be sorted by ascending or descending order, or you can filter the columns.

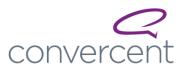

### To sort a column, click the vertical ellipsis next to the column name and select your desired sorting option.

| ard Queue     | aor                       |           |                   |                   |                              |                 |               |
|---------------|---------------------------|-----------|-------------------|-------------------|------------------------------|-----------------|---------------|
| osure Mana    | <ul><li>✓ ∠ a û</li></ul> |           |                   | COLUMNS AC        | TIONS GO TO                  |                 |               |
| Disclosure id | First Name                | Last Name | Disclosure Status | Date Submitted    | Disclosure Type              | Other Party     | Intake Method |
| 0006aa21      | Tori                      | Randolph  | Pending           | 😑 Sort ascending  | Gifts and Entertainment      | Tori Randolph   | Self          |
| 0005aa21      | Participant               | one       | Pending           | F Sort descending | Gifts and Entertainment      | Participant one | Proxy         |
| 0004aa21      | Thing                     | Four      | Pending           | ▼ Filter          | Show items with a status of: | Thing Four      | Self          |
| 0003aa21      | Ryan                      | McNeal    | Pending           | 4/26/2021         | Cleared In Review            | Ryan McNeal     | Self          |
| 0002aa21      | Samantha                  | Admin     | Pending           | 4/26/2021         | Pending Rejected             | Samantha Admin  | Self          |
| 0001aa21      | Thing                     | Four      | Pending           | 1/11/2021         | CLEAR FILTER                 | Thing Four      | Self          |
| 0000aa21      | Thing                     | One       | Pending           | 1/11/2021         | Same                         | Thing One       | Self          |

### Multiple views can be saved in **Disclosure Manager**.

To save a view, click the Save icon.

# **Disclosure Manager**

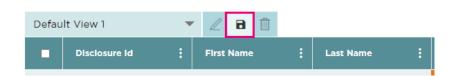

Select New View, create a custom name and click SAVE.

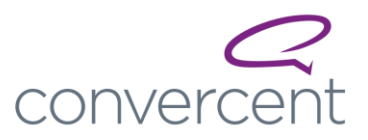

| Save View As                                            |         |        | s              |
|---------------------------------------------------------|---------|--------|----------------|
| New View<br>Name Custom View<br>Gifts and Entertainment |         |        | 3/             |
| ○ Save as Existing View                                 |         |        | 5/             |
|                                                         |         |        | 5/<br>'2<br>'2 |
|                                                         |         |        | >/             |
| 0.00                                                    | Ponding | CANCEL | 22/2           |

### **Using Disclosure Queue**

**Disclosure Queue** provides you a view of all disclosures submitted by a specific employee. It also allows you to search for an employee by **First name**, **Last name**, **Employee Id**, **Location Id**, and **Location Name**.

| Dashboard Queue        |                           |    |
|------------------------|---------------------------|----|
| Disclosure Q           | ueue                      |    |
|                        |                           |    |
| Search disclosures by: | First name                | Go |
|                        | First name                |    |
|                        | Last name                 |    |
|                        | Employee Id               |    |
|                        | Location Id               |    |
|                        | Location Name             |    |
|                        | Customer Reference Number |    |
| Tori Dandalah          |                           |    |

Click any of the statuses next to a specific employee to display the disclosure type. From there you can open the specific disclosure details by clicking the disclosure hyperlink.

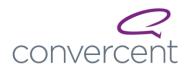

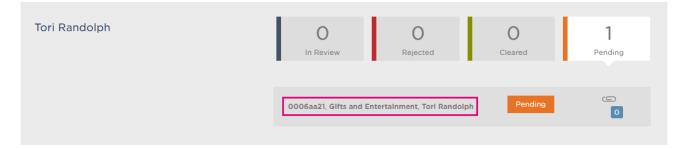

### Statuses

### **Disclosure Status**

Within the disclosure, the panel on the right-side of the **Disclosure Details** screen allows you to update the status and mark the disclosure as active/inactive.

- *PENDING*: A disclosure has been submitted but has not yet been viewed by a team member.
- IN REVIEW: A team member has begun reviewing the details of the disclosure.
- *CLEARED*: The disclosure has been reviewed and determined to either not be a conflict, is approved, or is being managed with a set of conditions.
- *REJECTED*: The disclosure has been reviewed and is determined to be a conflict of interest or the disclosure is not approved (i.e., the employee cannot give/receive a gift).

### Active/Inactive

All disclosures default to **ACTIVE**. If a disclosure is no longer relevant it should be updated to **INACTIVE**. Click the dropdown and select **Make inactive**.

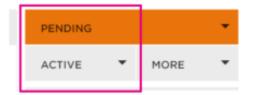

### **Recent Activity**

This section provides a full audit trail detailing who has accessed the disclosure and any updates or edits that were made. Click *See All Activity* to see the full list of activity on the disclosure.

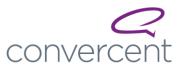

# Recent Activity

| 20 OCT | Disclosure Viewed<br>by Amy Jessop<br>today 12:38 PM                                                                         |
|--------|----------------------------------------------------------------------------------------------------|
| 20 OCT | Disclosure Status<br>Changed: Previous:<br>Pending; Current: In<br>Review<br>by Amy Jessop<br>today 12:38 PM                 |
| 20 OCT | Task Information<br>Changed: Percent<br>Complete (Previous:<br>0.00%; Current:<br>20.00%)<br>by Amy Jessop<br>today 12:30 PM |
| 20 OCT | Task Status Changed:<br>Previous: NotStarted;<br>Current: InProgress<br>by Amy Jessop<br>today 12:30 PM                      |
| 20 OCT | Disclosure Viewed<br>by Amy Jessop<br>today 12:24 PM                                                                         |

See All Activity